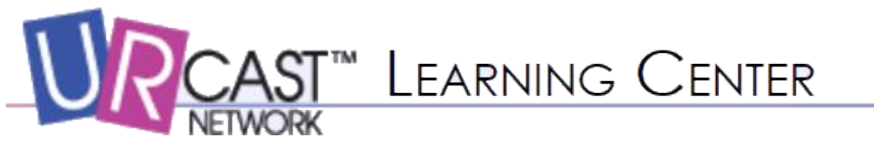

#### **Creating Student Messages**

From the **For Teachers** menu, select **Message Builder > Create a Message**

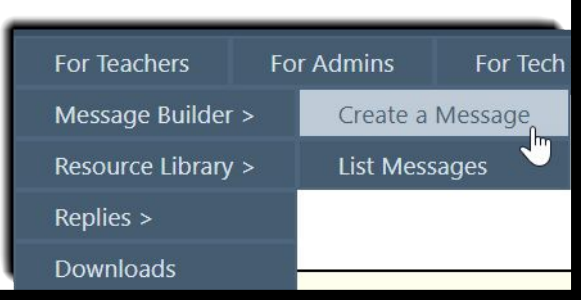

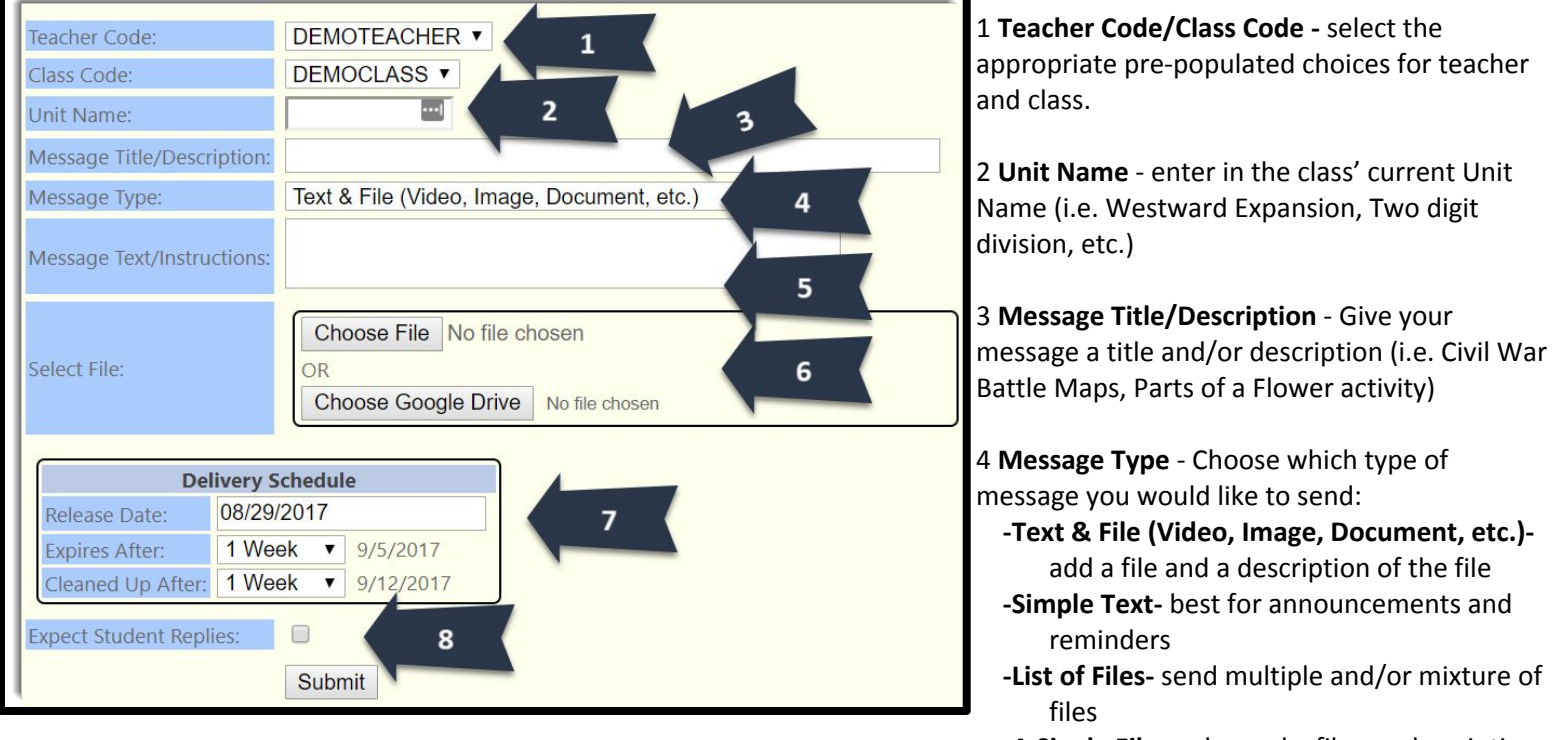

 **-A Single File-** only send a file, no description

5 **Message Text/Instructions** - Add any additional notes for the students, including directions, reminder of due date, reminder to upload their file (if applicable), etc.

6 **Select File** - Here you will choose between **Choose File** (files on your local machine/local storage) or **Choose Google Drive** (if your school utilizes the G Suite for Education). *See further description on page 2.*

7 **Delivery Schedule** - Set when to release message, when it expires, and when it is deleted.

8 **Expect Student Replies**- Check this box if you would like students to send the file back to you.

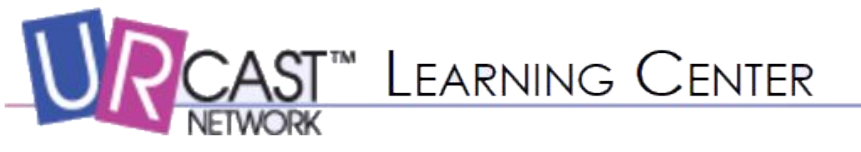

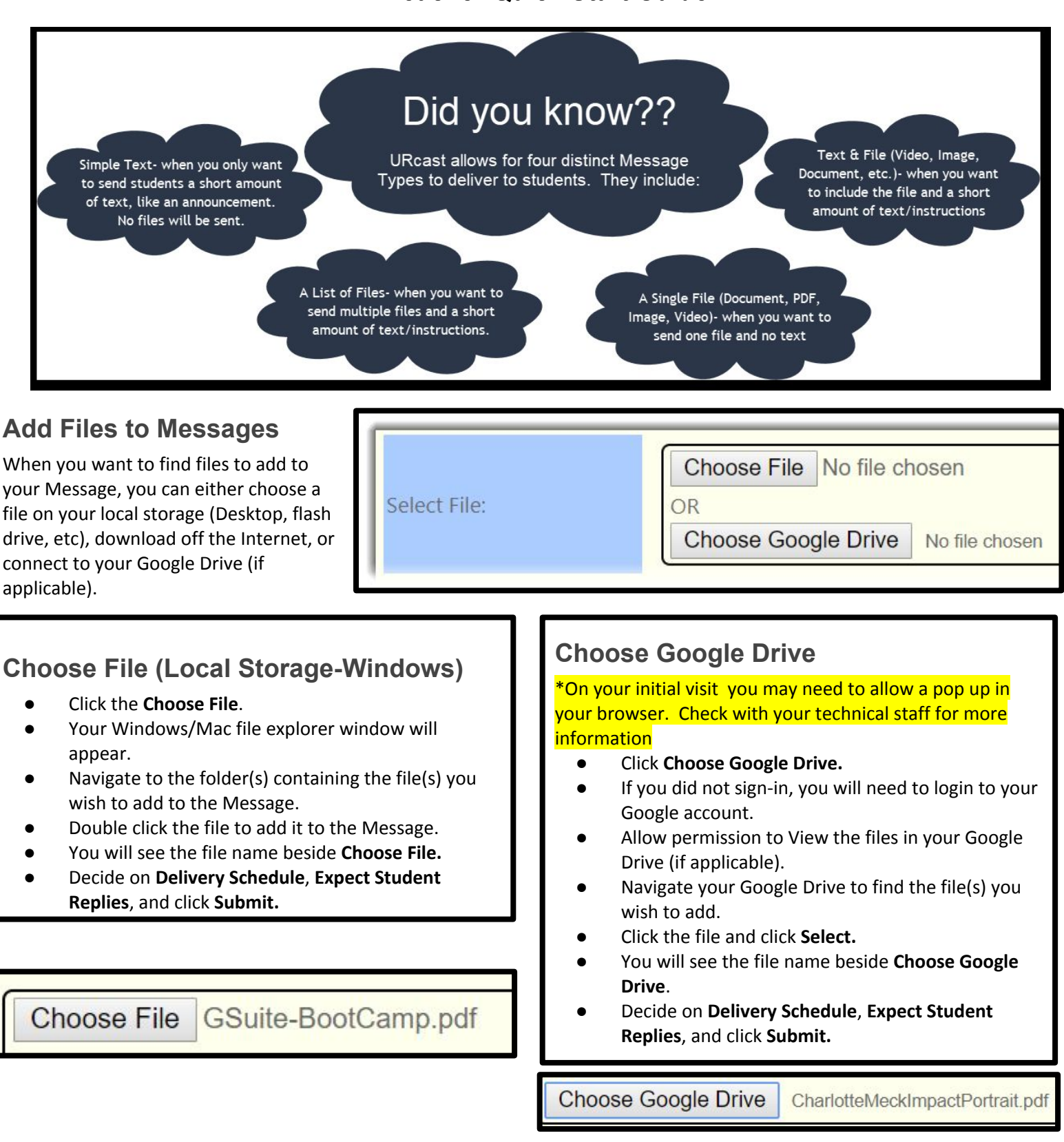

*Note:* 

*When choosing a Google Drive file, you must have external internet access on the device.* 

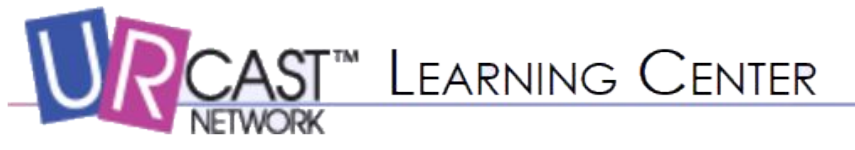

## **Scheduling Messages**

Unless you change the dates, the Message will begin to send to student devices immediately. To change dates:

- **Release Date** is the date when messages start sending to student devices
- **Expires After** is when the broadcast message stops. Devices not on the network will not receive this message.
- **Cleaned Up After** is when the message will erase from the student's device

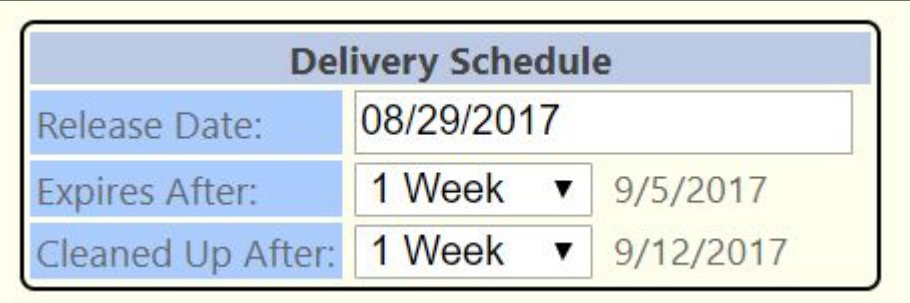

# **Expect Student Replies**

If you want to receive responses/assignments back from students, check this box.

**Expect Student Replies:** 

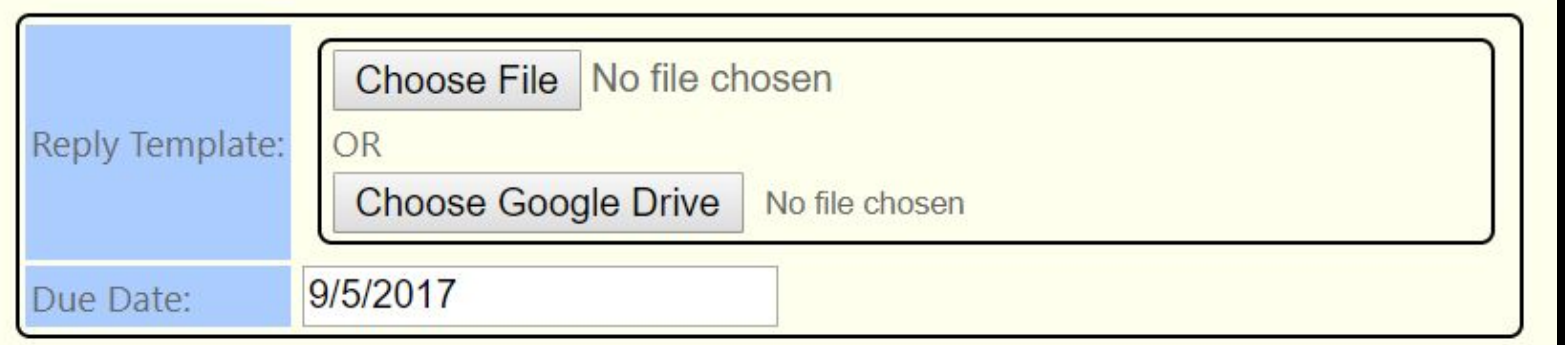

### **Expect Student Replies**

Choose your **Reply Template file**, or the file you wish students to complete and resubmit. You can store it on either your local storage (**Choose File**) or your Google Drive (**Choose Google Drive**).

Change the **Due Date** based on your class preferences.

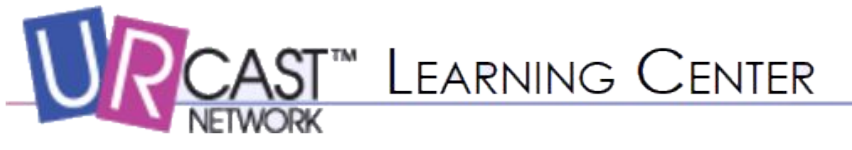

#### **Listing Messages**

To see messages sent, click For Teachers, Message Builder >, List Messages

This view shows all your messages sent, along with the release date and expiration date. This is a great view to use for accountability purposes, to ensure messages have been sent out.

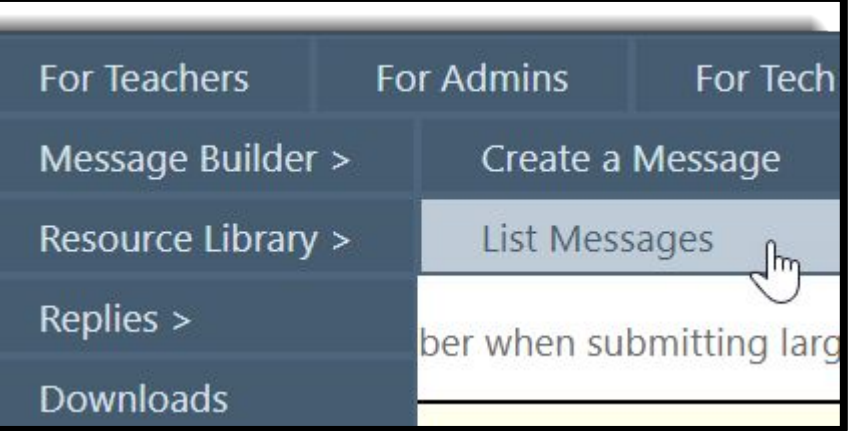

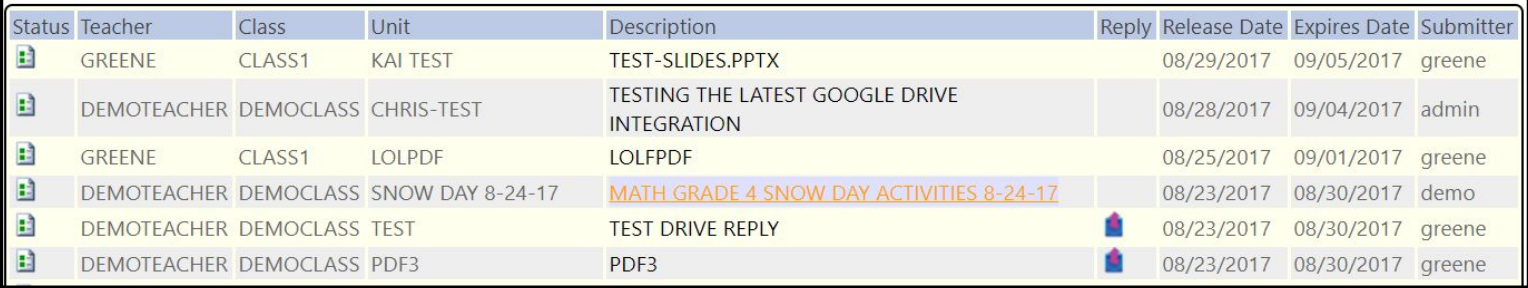